## **Migration von Inventor Dateien**

Ältere Inventor Dateien sollten per Migration auf die aktuelle Inventor Version angehoben werden.

Ob die Migration einer Inventor Datei notwendig ist in den iProperties der Datei zu erkennen.

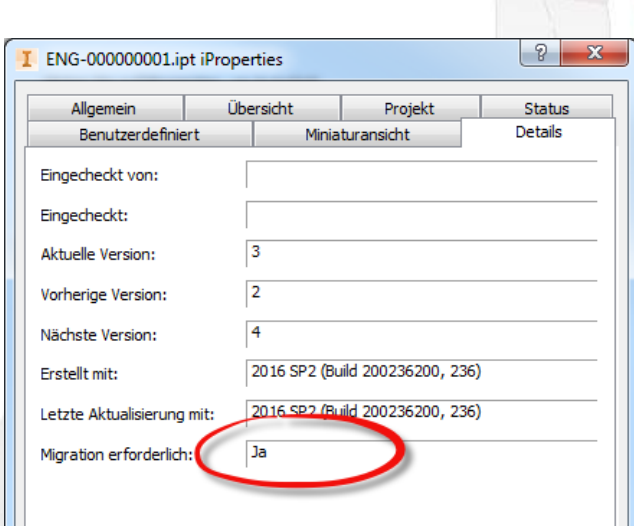

#### **Der Aufgaben Planer**

Eine Automatische Migration kann mit dem Aufgaben Planer durchgeführt werden:

# Der Start Autodesk Inventor 2017 Autodesk Inventor Professional 2017 - D Über: **Autodesk Multi-Sheet Plot 2017** Start A Dienstprogramm für Lizenzübertragung -> Programme I Inventor View 2017 -> Autodesk 器 Konstruktionsassistent 2017 Werkzeuge -> Autodesk Inventor 201x Aufgabenplanung 2017 -> Werkzeuge Diens ogramm zum Zurücksetzen Aufgaben Planer 201xExcha Autodesk Inventor Aufgabenpl

## **Die Oberfläche :**

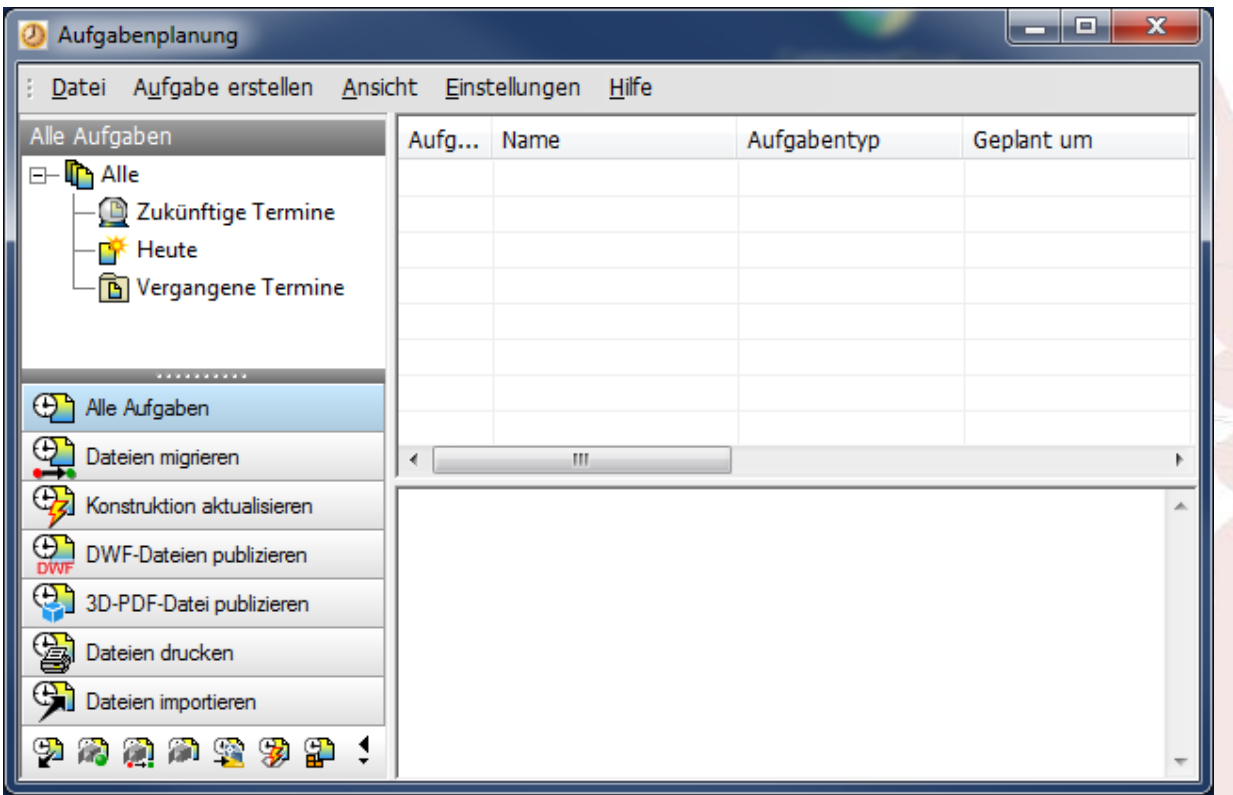

Die Migration kann erfolgen als :

- einzelne Datei
- **Ordner**
- Projekt Datei

Für die Migration im Vault ist die Ordner bezogen Migration zu empfehlen.

# **Durchführen einer Migration**

Die Schritte zur Migration sind:

Anlegen eines Migrationsjob

#### **Step 1**  $\Box$  $\Box$  $\mathbf{x}$ Aufgabenplanung D. Aufgabe erstellen Ansicht ellungen Hilfe  $n$ ei Eı Dateien migrieren...  $\Delta$ ufa Aufgabentyp Geplant um  $E - \Gamma$ ren. DWF-Dateien publizieren... Œ 2D DDE Datai publizioran **Step 2** Auswahl der Projekt Datei aus dem Workspace Dateien migrieren Aufgape Projekt: C:\zzWWzz\WORK Rekursiv Eingabeordner z.B. : $\overline{\mathbf{x}}$ Projekteinstellung Projektspeicherort ▲ Projektname LEGO C:\zzWWzz\Lego\Lego\ D:\\_Kdn\\_\_eigene\_\_\SpeedUp\Data\2016\ Speedup Spies\_Konstru... C:\zzWWzz\Spies\Konstruktion\ Tooling 2017 t... D:\a\t\17\Training\ Tooling Trainin... D:\a\t\17\Try\ Tooling Trainin... D:\a\t\17\Rdy\ Ξ C:\zzWWzz\PROF\Vault\_WT\WT\ Vault\_WT Vault\_WT\_2016 C:\zzWWzz\WORK\Vault\_WT\_2016\WT\ Vault\_WT\_2017 C:\zzWWzz\WORK\Vault\_WT\_2017\WT\ ø Neu Suchen... OK Abbrechen

#### **Step 3 :**

Vom Tresor migrieren

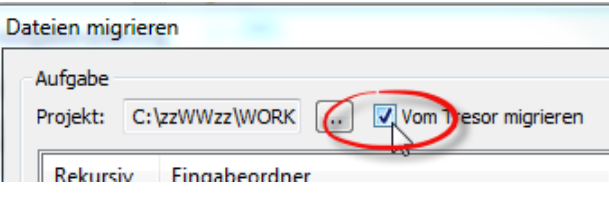

#### **Step 4 :**

Ordner im Tresor wählen

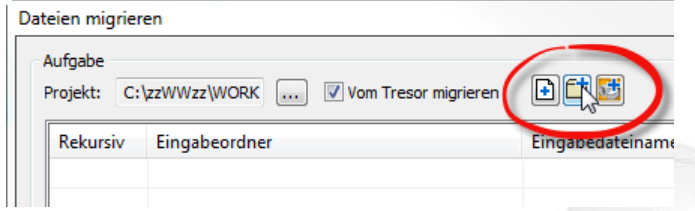

Am Vault Tresor anmelden :

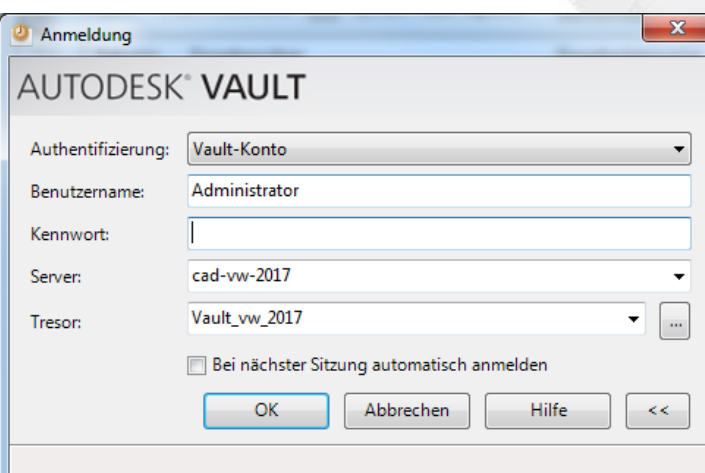

Und den zu migrierenden Ordner auswählen:

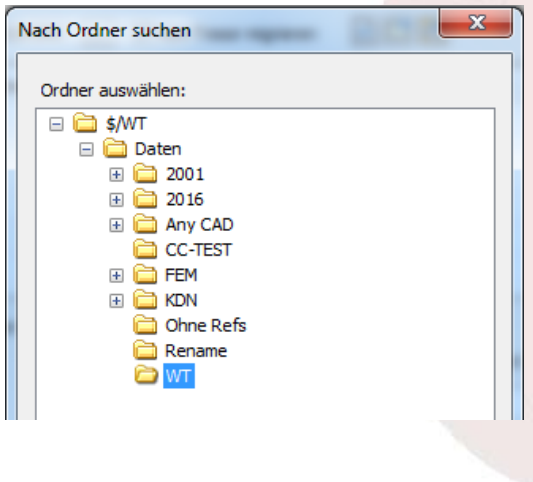

#### **Step 5**

Der Job kann Zeitgesteuert laufen – an einfachsten ist jedoch die Sofort Variante:

Achten Sie auf den Ablage Ort der LOG Datei!!

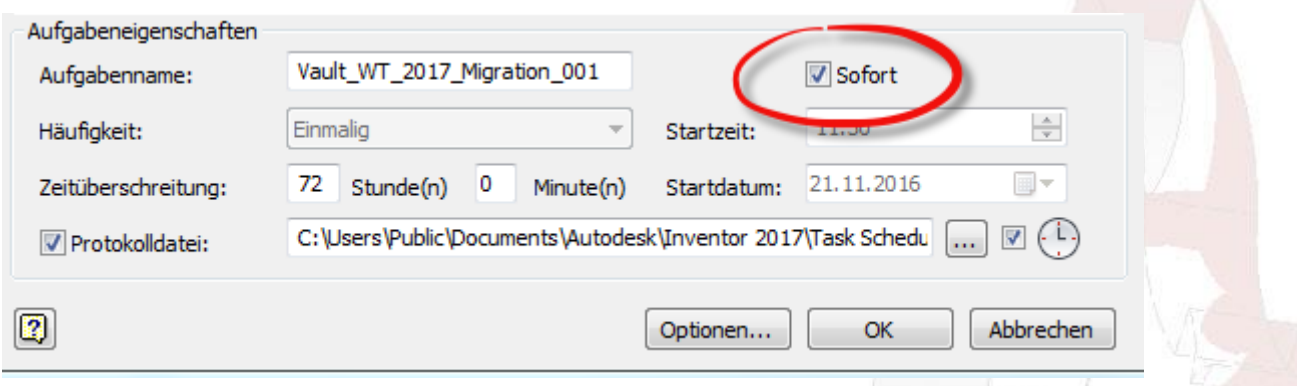

## **Step 6**

In den Optionen kann ein Kommentar mitgegeben werden – dieser steht dann bei allen wiedereingecheckten Dateien nach der Migration

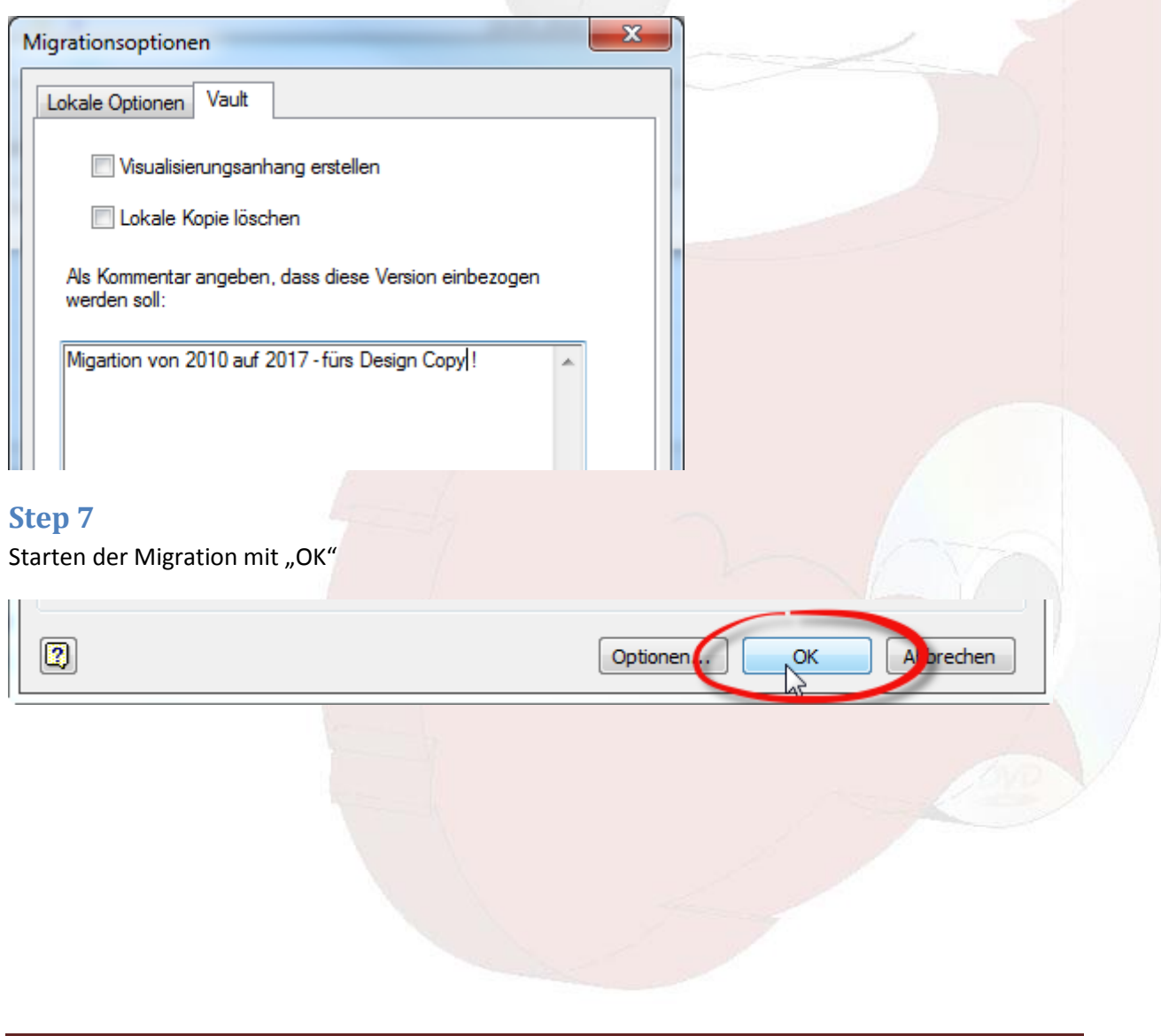

# **Step 8**

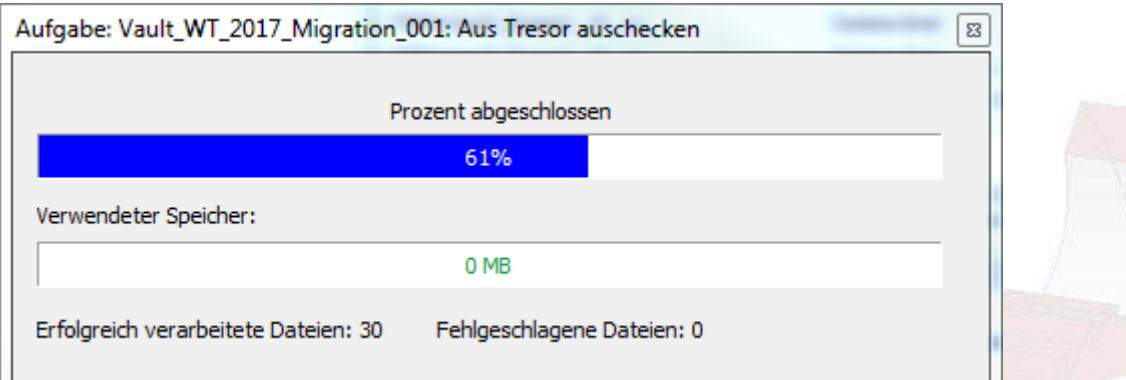

#### **Step 9**

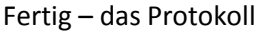

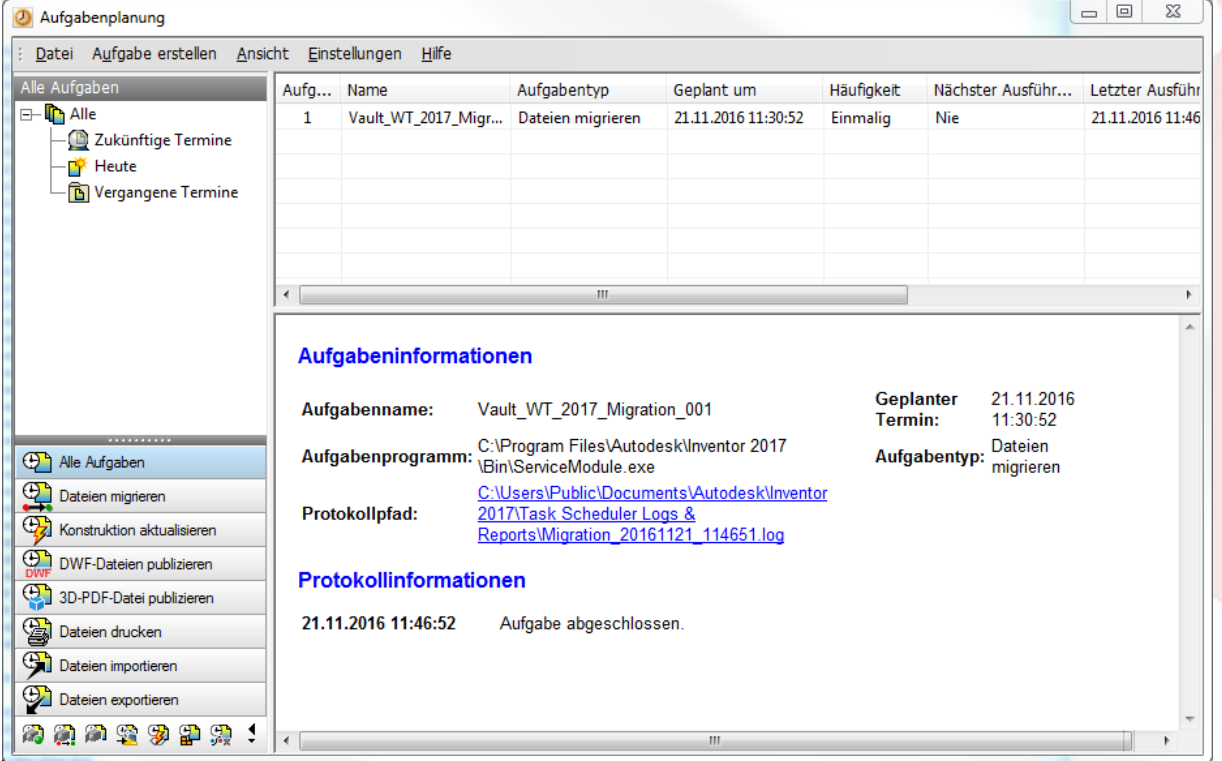

In der Log Datei sind alle Schritte der Migration nachvollziehbar